**Help Directory** 

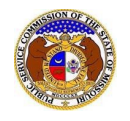

To close a company representative for a company:

*NOTE: Users must have a 'Professional Account' and linked to the company as their Official Representative.* 

- 1) Navigate to EFIS.
- 2) Click the **Log In** link located in the *Header Links* in the upper, right-hand corner.

Let Regist<sup>9</sup> ar →D Log in → PSC Log in **OURI PUBLIC SE ELECTRONIC FILING AND INFORMATION SYSTEM** 

- 3) In the **Email Address** field, input the user's email address registered with their user account.
- 4) In the **Password** field, input the user's password.
- 5) Click the **Log In** button.

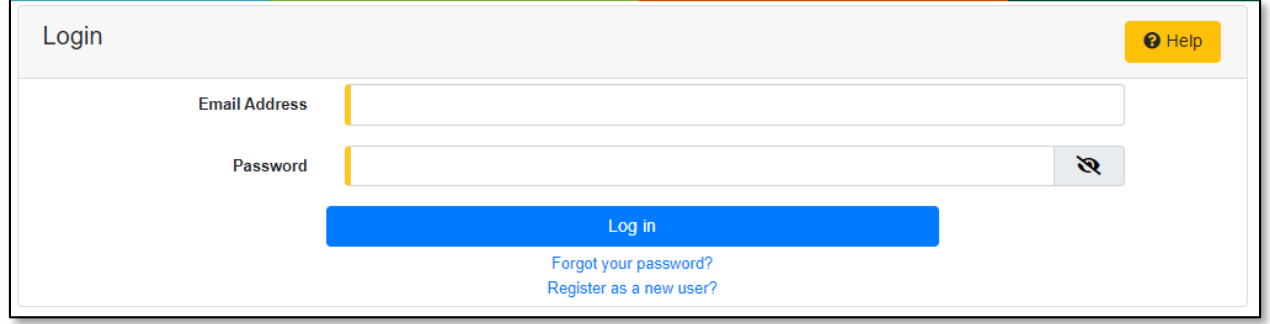

- 6) Once logged in, users are always directed to their *Dashboard*.
	- a) If the user isn't directed to their Dashboard, select the **Dashboard**link located in the *Header Links* in the upper, right-hand corner.

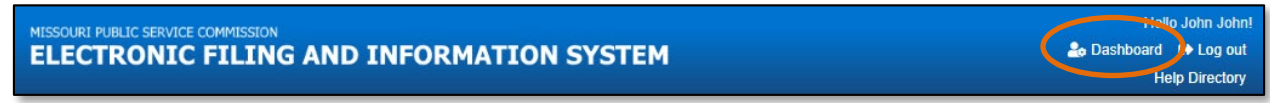

### *OPTION 1*

- 1) Select the **Company Representative** tab.
- 2) Select the **Display** link to display all linked companies for the user.

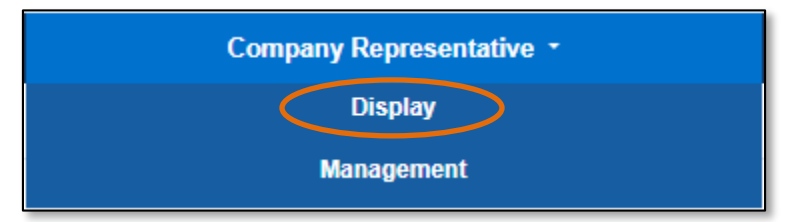

3) Click on the name of the company under the **Company** column in which the representative needs to be closed from.

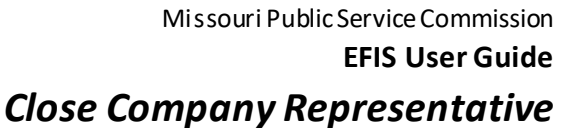

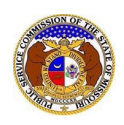

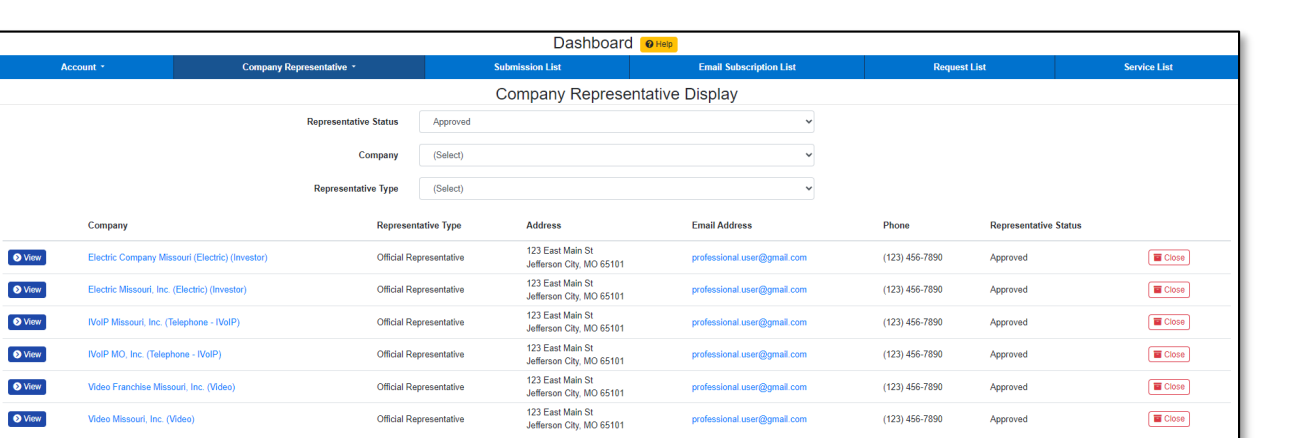

- 4) On the *Company Information* page, scroll to the *Representatives* section.
- 5) Click the **View** button in front of the representative to open the representative's information.

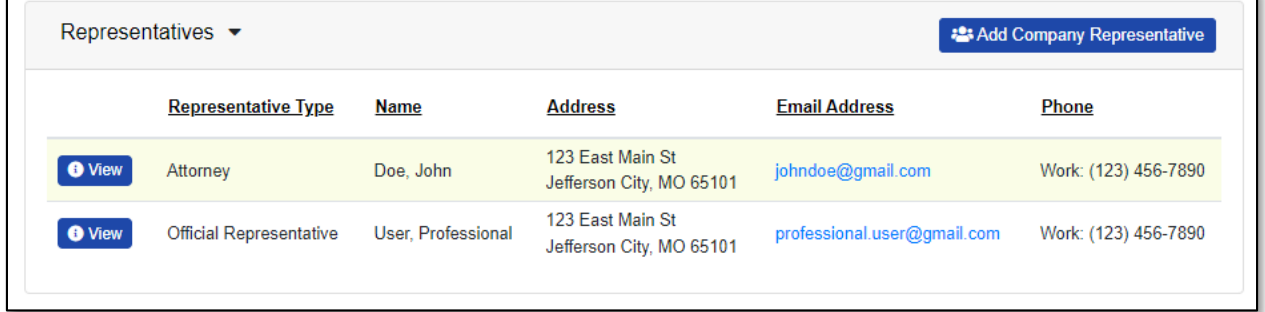

6) Click the **Close** button at the top of the *Company Representative Display*page.

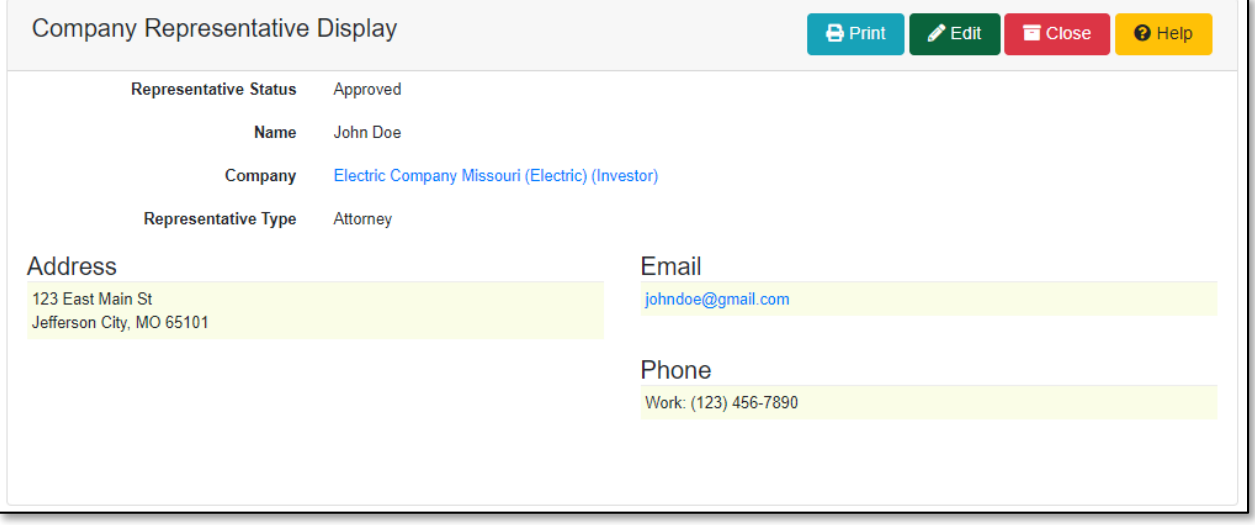

- a) A pop-up message is displayed which makes the user confirm their selection.
- b) Select the **Confirm** button to confirm the closure or click the **Cancel**button to cancel the closure.

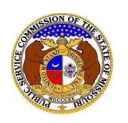

# *Close Company Representative*

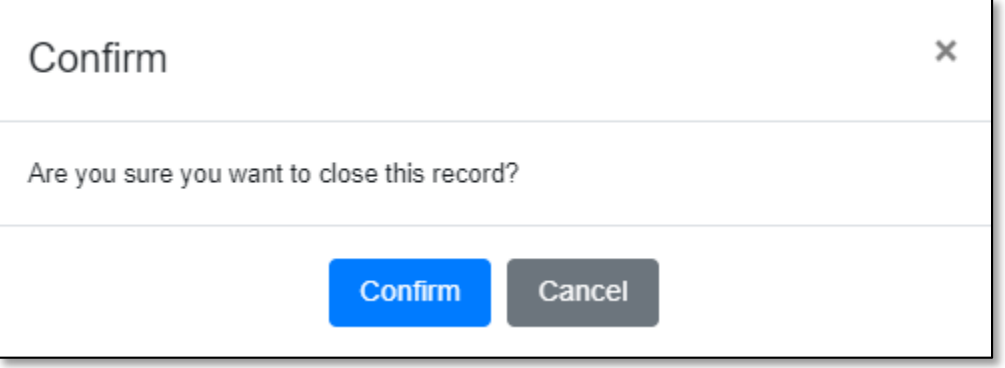

7) A message will be displayed at the top of the *Company Representative Display*page letting the user know the representative has been closed.

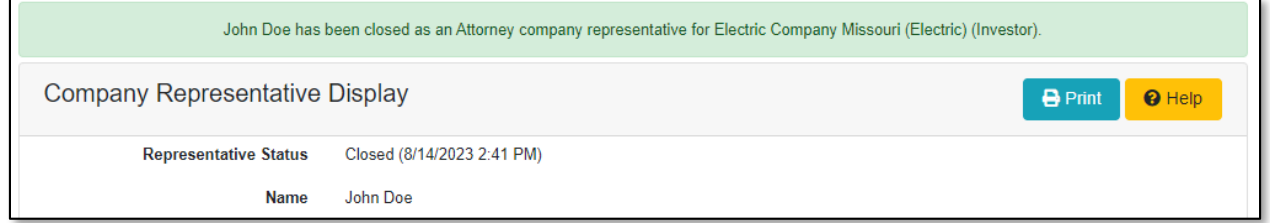

## *OPTION 2*

- 1) Select the **Company Representative** tab.
- 2) Select the **Management** link to display all linked companies for the user.

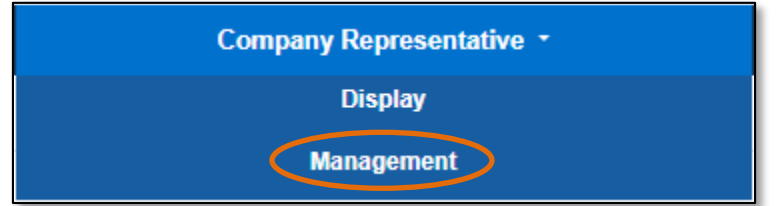

3) Click the **View** button in front of the company/representative which needs to be closed.

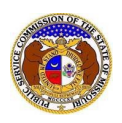

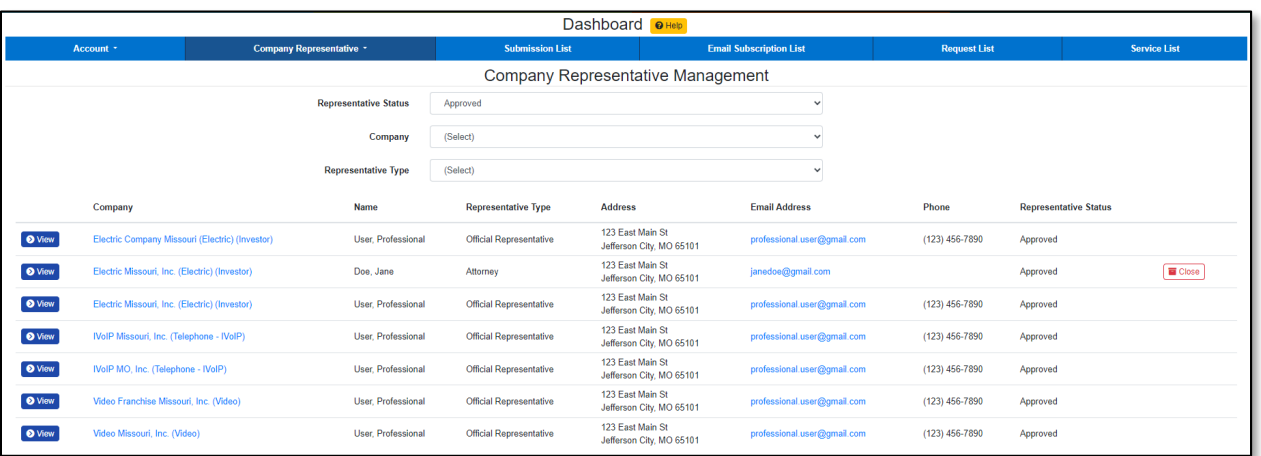

# 4) Click the **Close** button at the top of the *Company Representative Display*page.

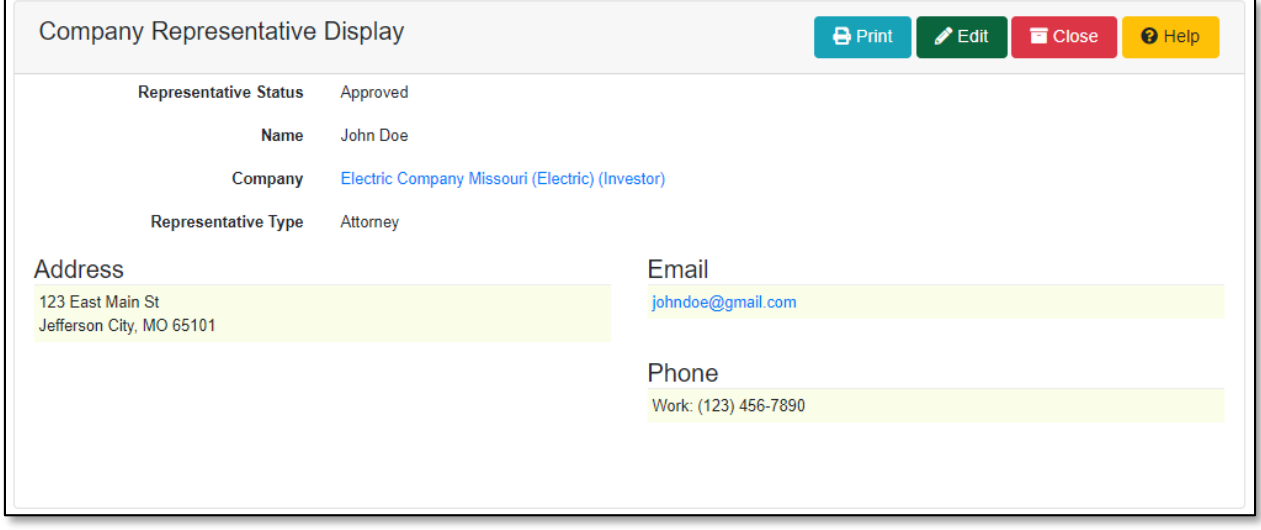

- c) A pop-up message is displayed which makes the user confirm their selection.
- d) Select the **Confirm** button to confirm the closure or click the **Cancel**button to cancel the closure.

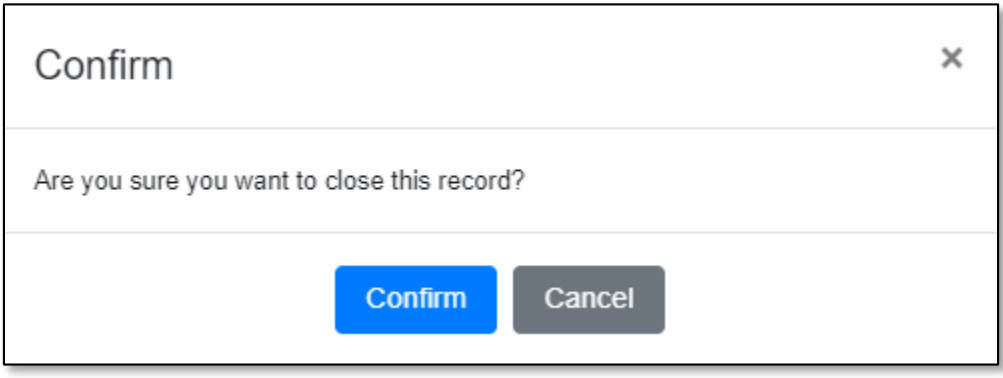

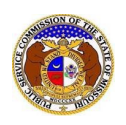

5) A message will be displayed at the top of the *Company Representative Display*page letting the user know the representative has been closed.

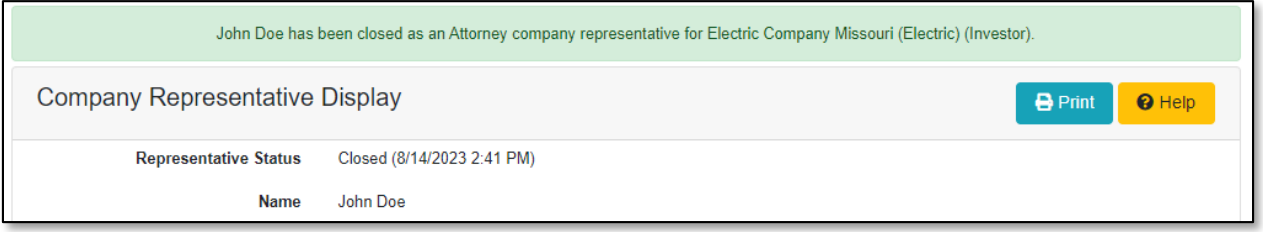

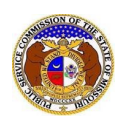

#### *OPTION 3*

1) Select the 'Company & User Management' tab.

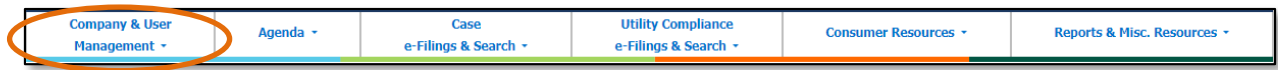

2) Select the 'Company Search' link.

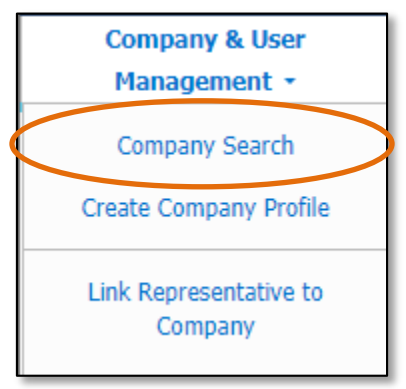

- 3) On the *Company Search*page, complete the following information:
	- a) In the **Company** field, input the company's name.
	- b) Click the **Search** button; or click the **Clear** button to clear all fields and start over.

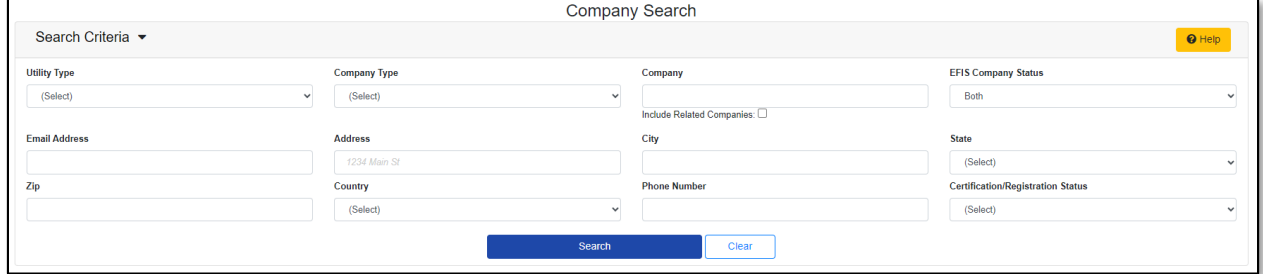

- 4) A list of companies matching the search criteria will be displayed below the Search button.
- 5) Click on the company name in the **Company** column to view the company's information.

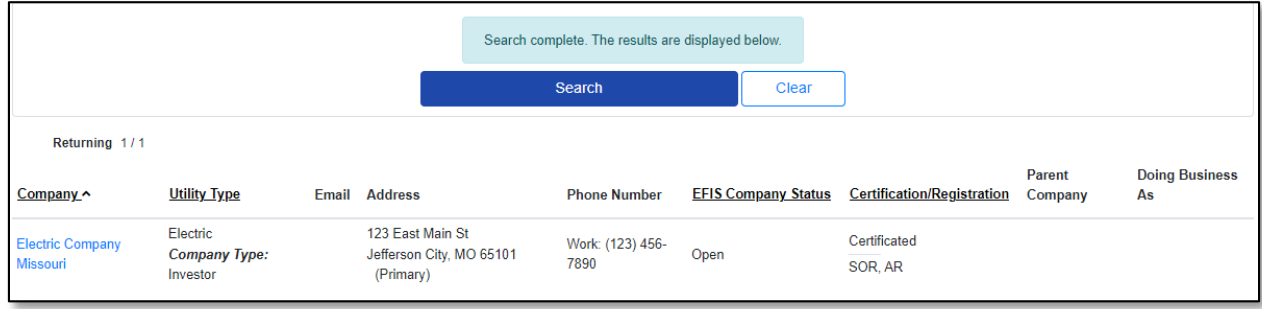

- 6) On the *Company Information* page, scroll to the *Representatives* section.
- 7) Click the **View** button in front of the representative to open the representative's information.

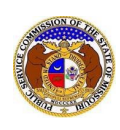

# *Close Company Representative*

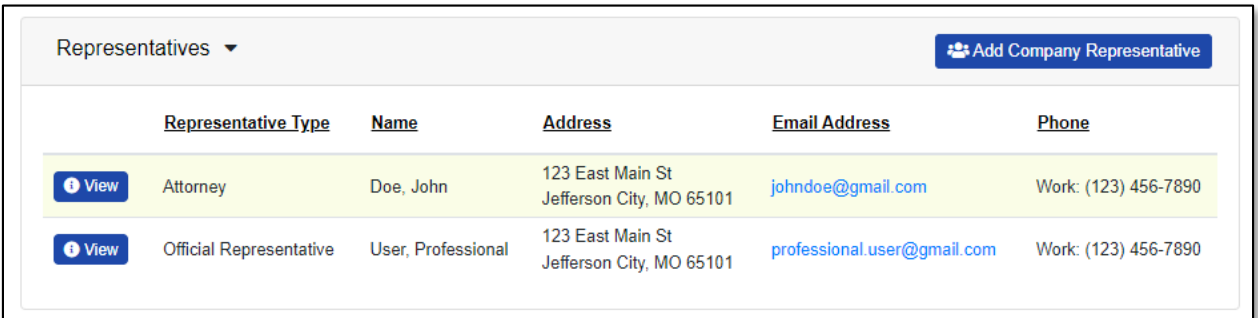

8) Click the **Close** button at the top of the *Company Representative Display*page.

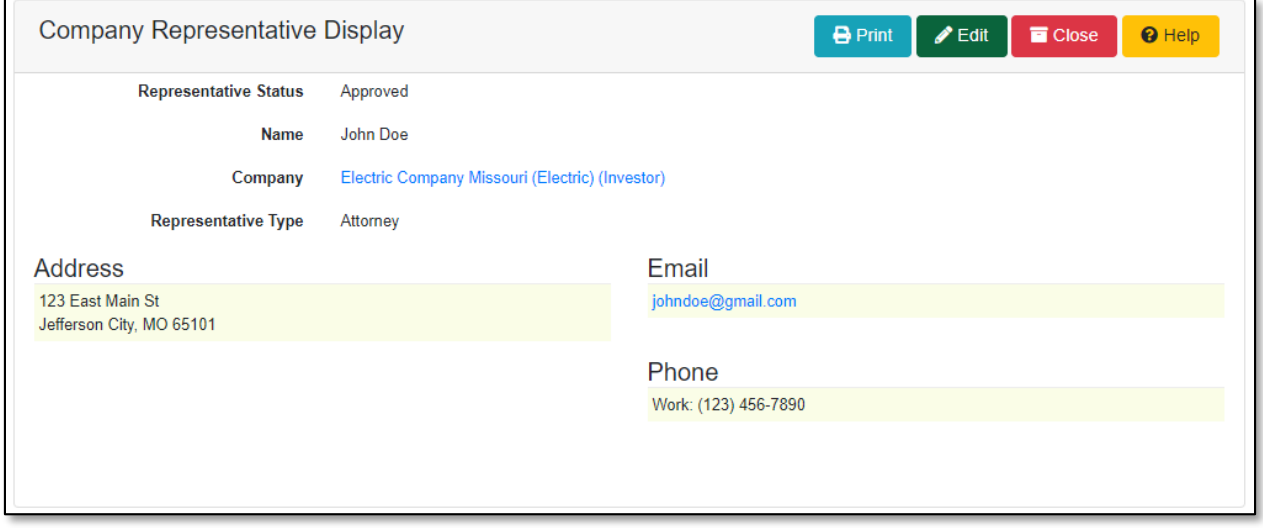

- e) A pop-up message is displayed which makes the user confirm their selection.
- f) Select the **Confirm** button to confirm the closure or click the **Cancel**button to cancel the closure.

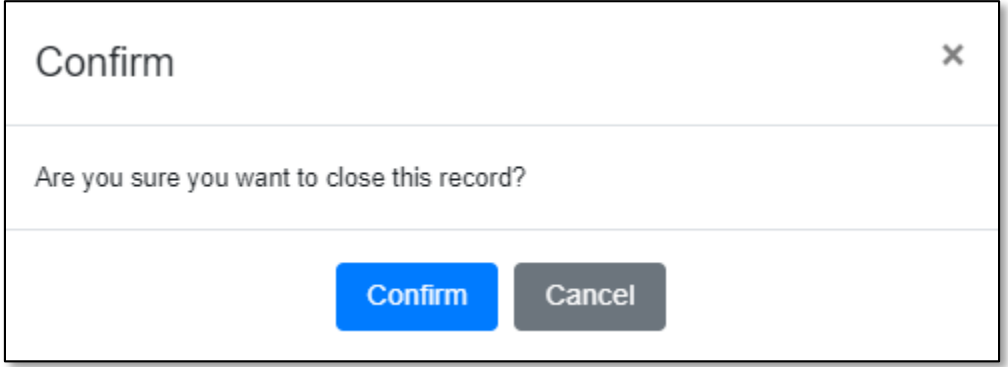

9) A message will be displayed at the top of the *Company Representative Display*page letting the user know the representative has been closed.

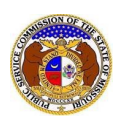

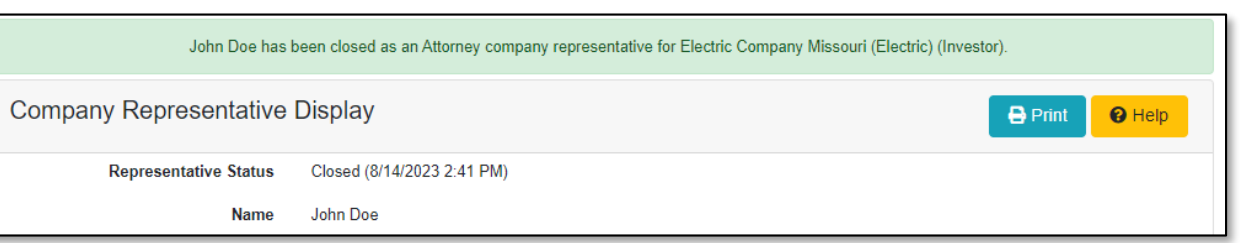

*For additional assistance, please contact the Data Center at (573) 751-7496 or [dcsupport@psc.mo.gov.](mailto:dcsupport@psc.mo.gov)*